## **How to access the Learning Management System (LMS) eLearning:**

- 1. Login to your "MyNewJersey" account via the portal [\(http://www.nj.gov\)](http://www.nj.gov/):
	- a. If you forgot your login ID and/or password, please follow the prompts as seen below.
	- b. If you continue to have trouble logging in, do not create a new account, click the need help link and you will receive assistance with your account.

**It is strongly suggested that you only have one active account so that the relevant icons (eLearning, eCATS, ePAR, and MBOS) are all on one account.** 

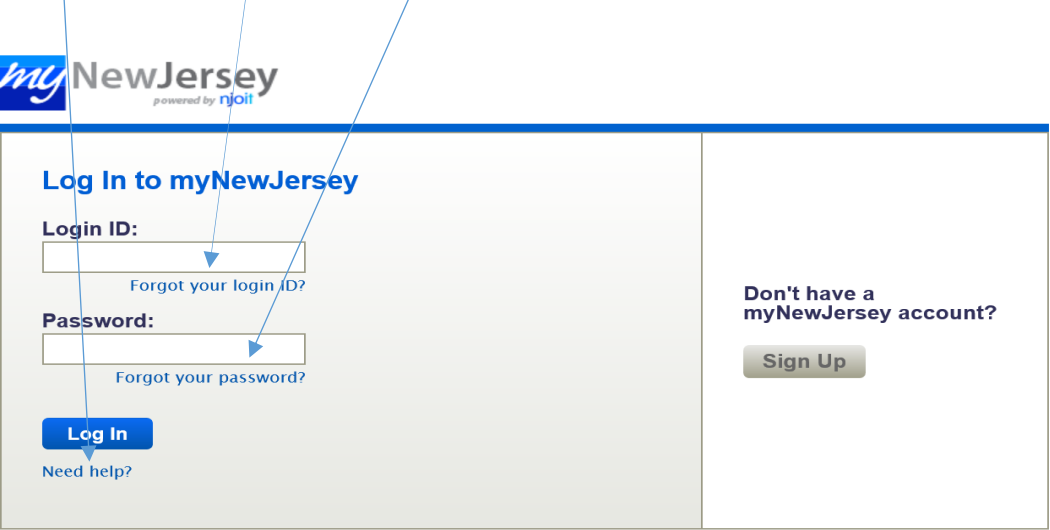

2. Access the eLearning link (this example shows it placed on the left hand side of the page)

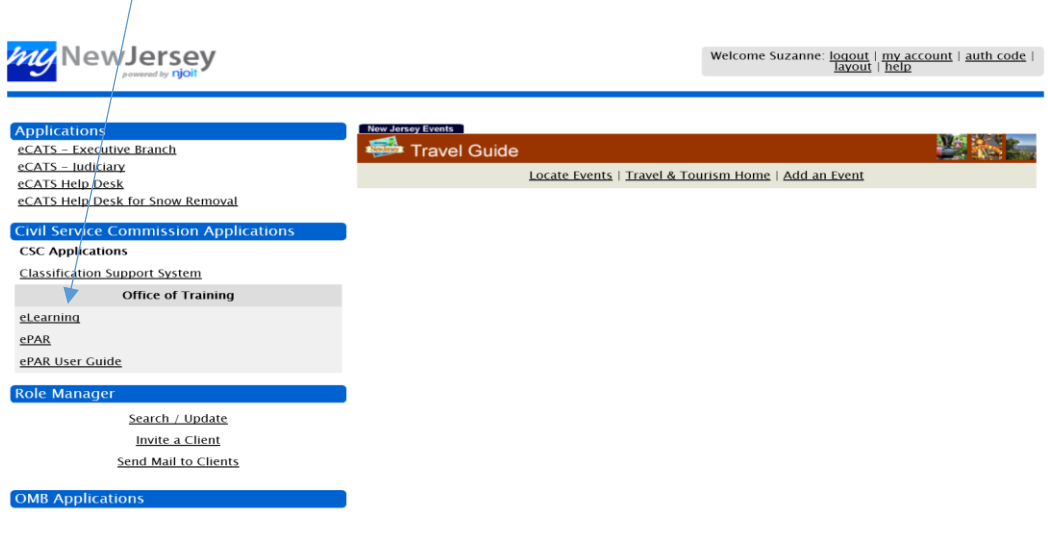

3. Please take advantage of the End-user Tutorial: You will learn valuable navigation techniques to enhance your learning experience.

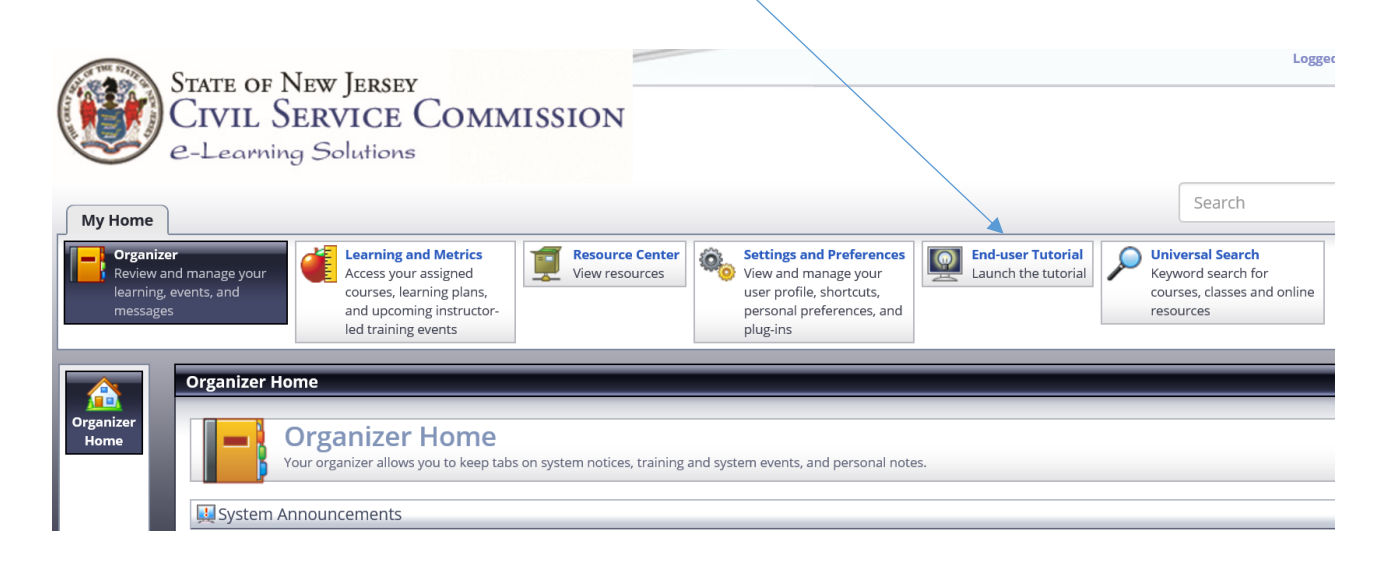

- 4. You may find courses in a variety of ways:
	- a. If you have required courses, click on Learning and Metrics, it will bring you to a screen where you will see any courses that are assigned to you.

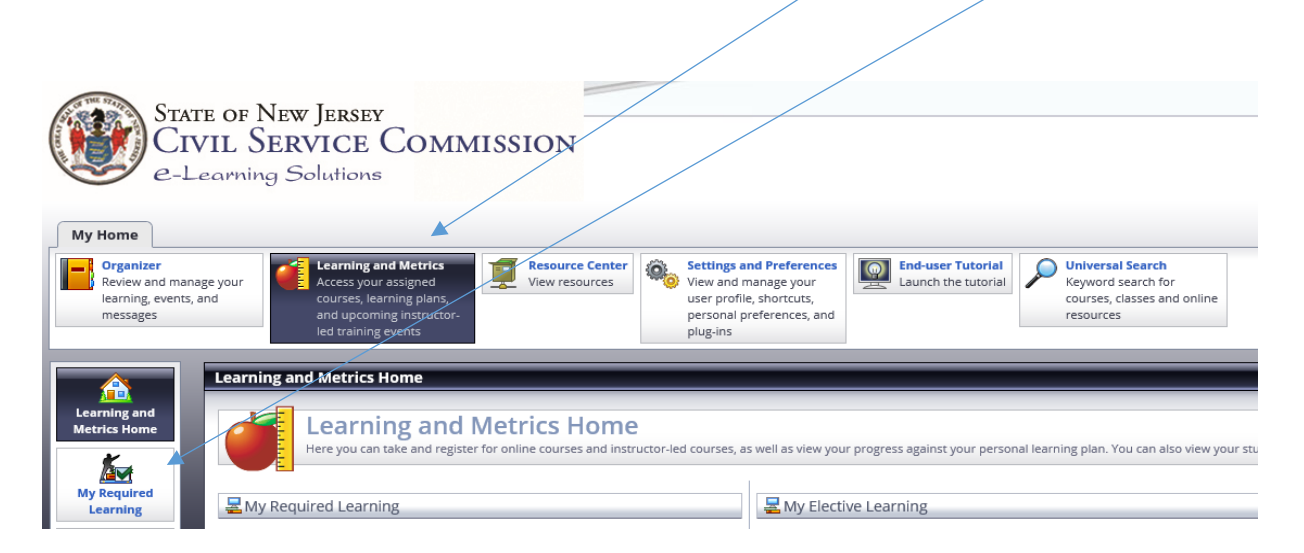

b. To access most state mandated courses, click on Featured Courses. This example shows SANS Securing the Human (Introduction) and SANS Securing the Human (Advanced).

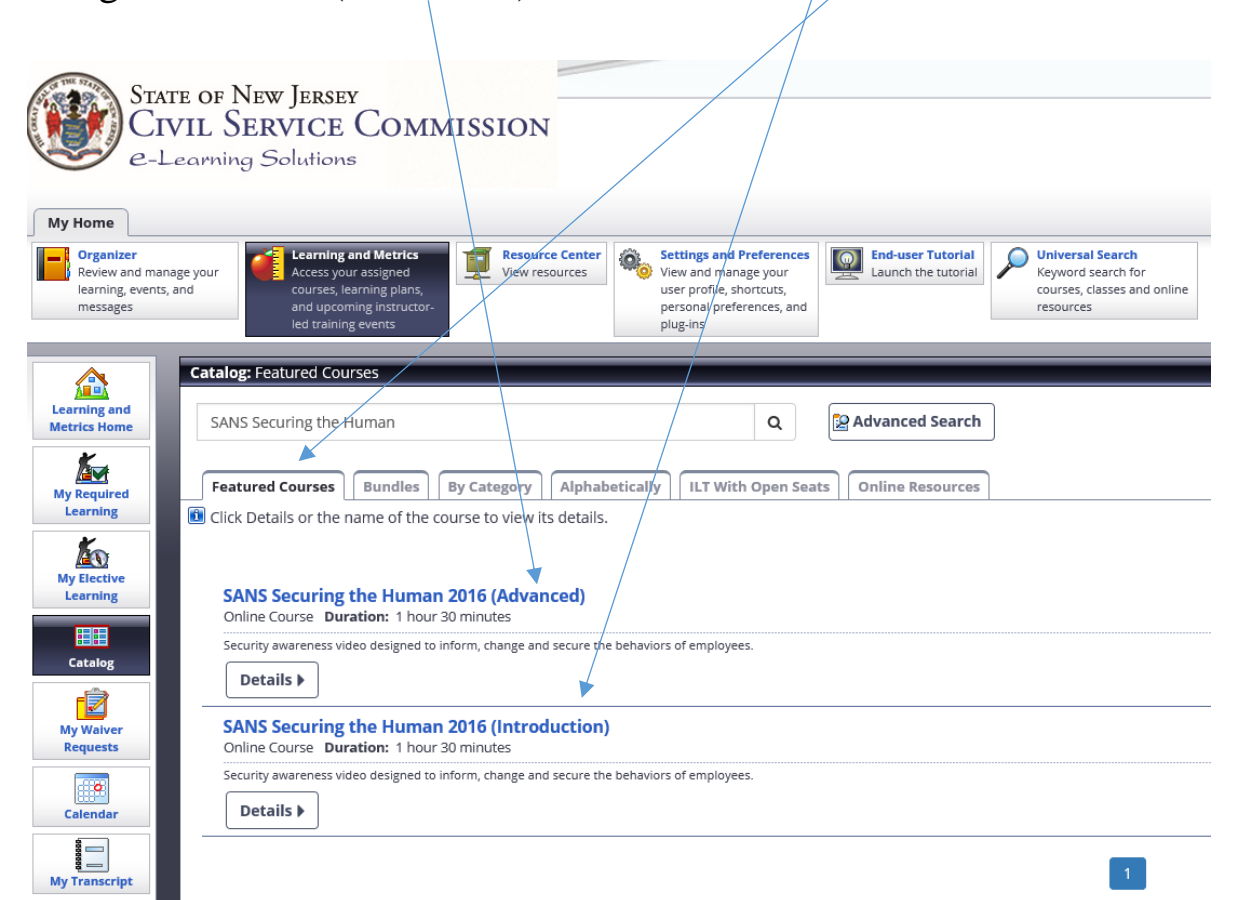

c. To browse, click on the Catalog icon:

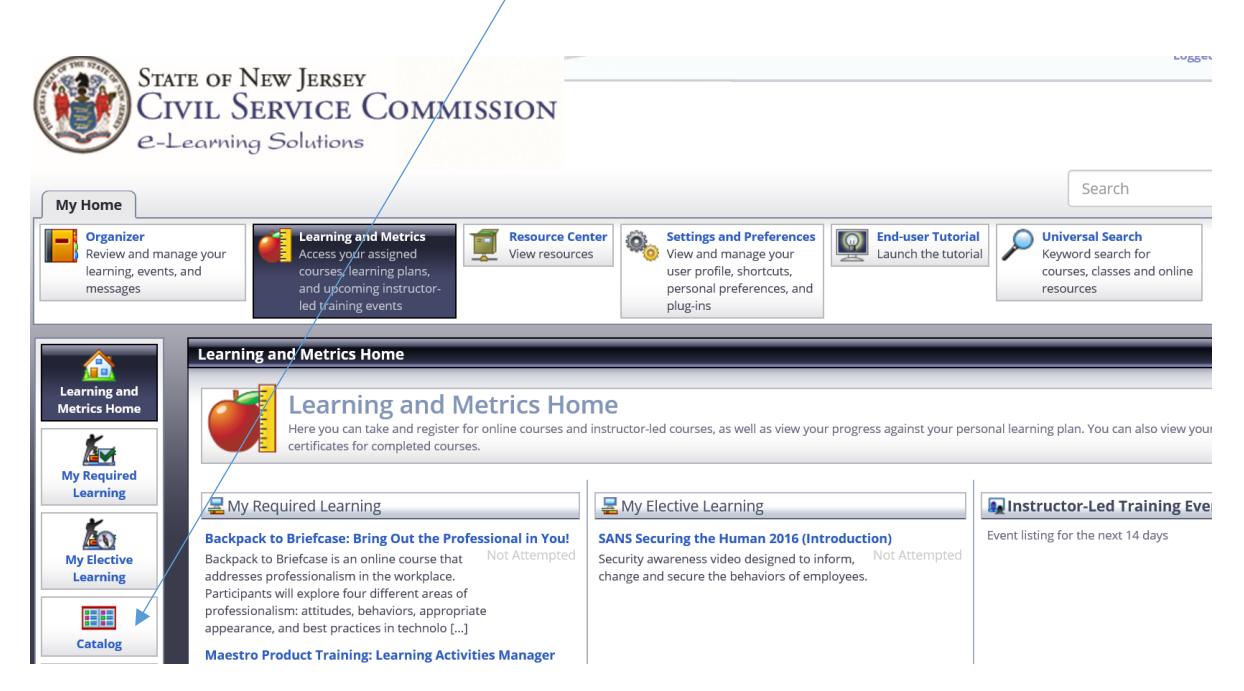

- 5. To actually take the course, double click on the course name.
	- a. A separate window will appear with the course details, click on Enroll.

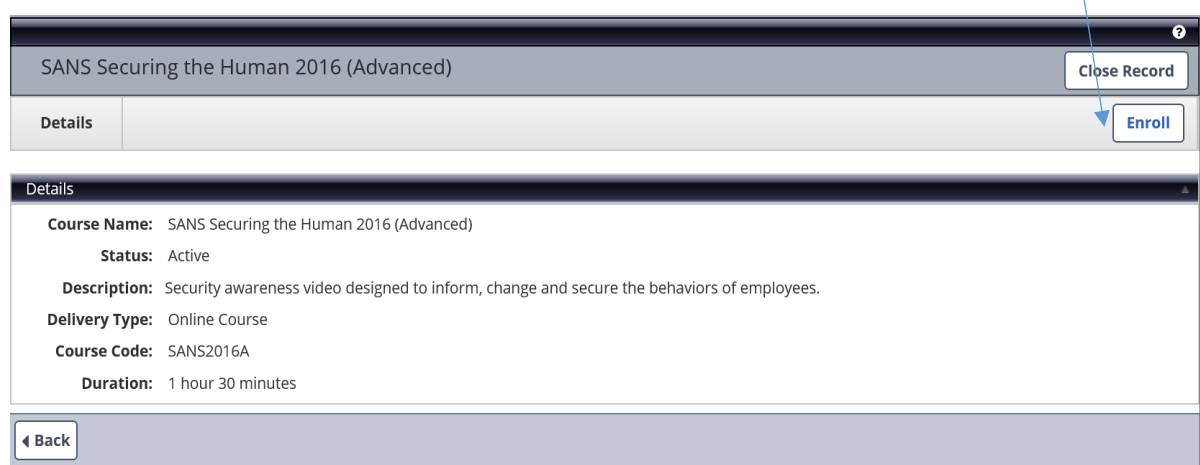

b. Click on the Launch button.

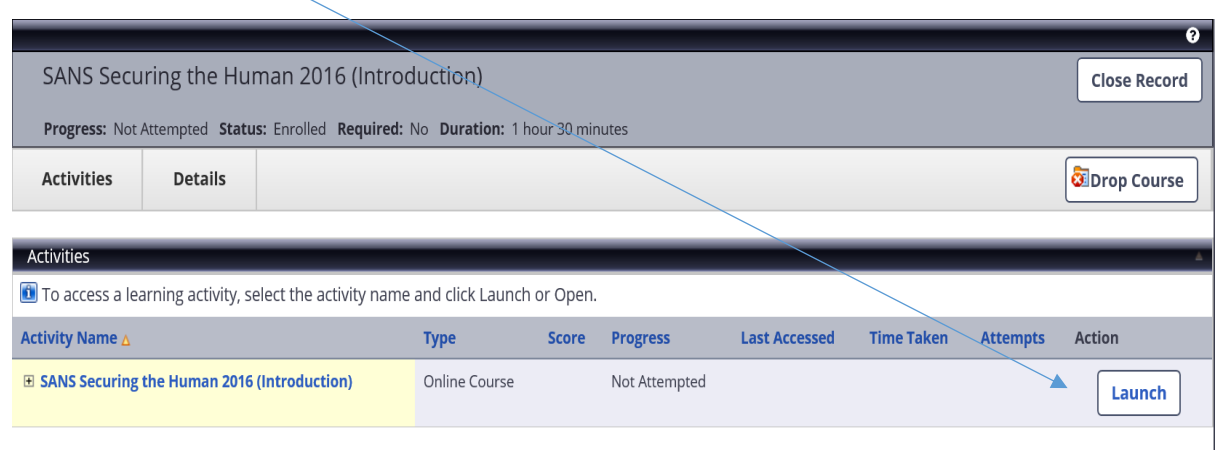

c. You have successfully launched your online training course in a new window.

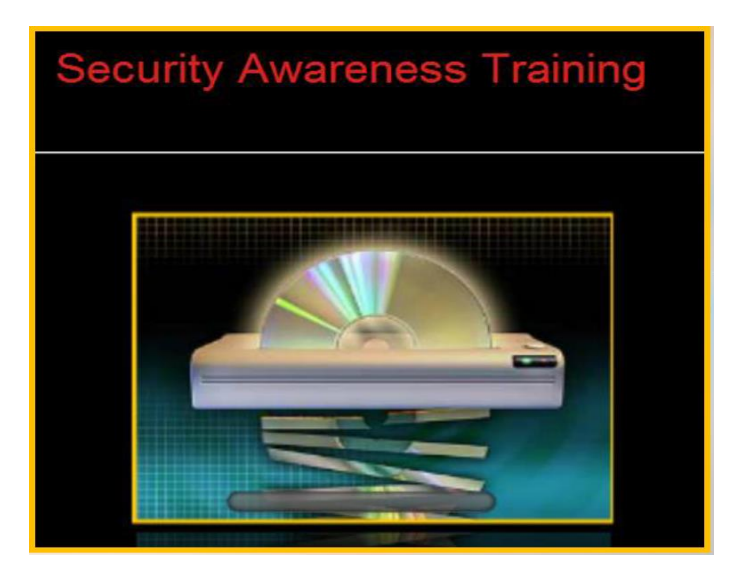

6. Once you have completed the training course, you may view your score by clicking on the My Transcript icon, while in the Learning and Metrics interface.

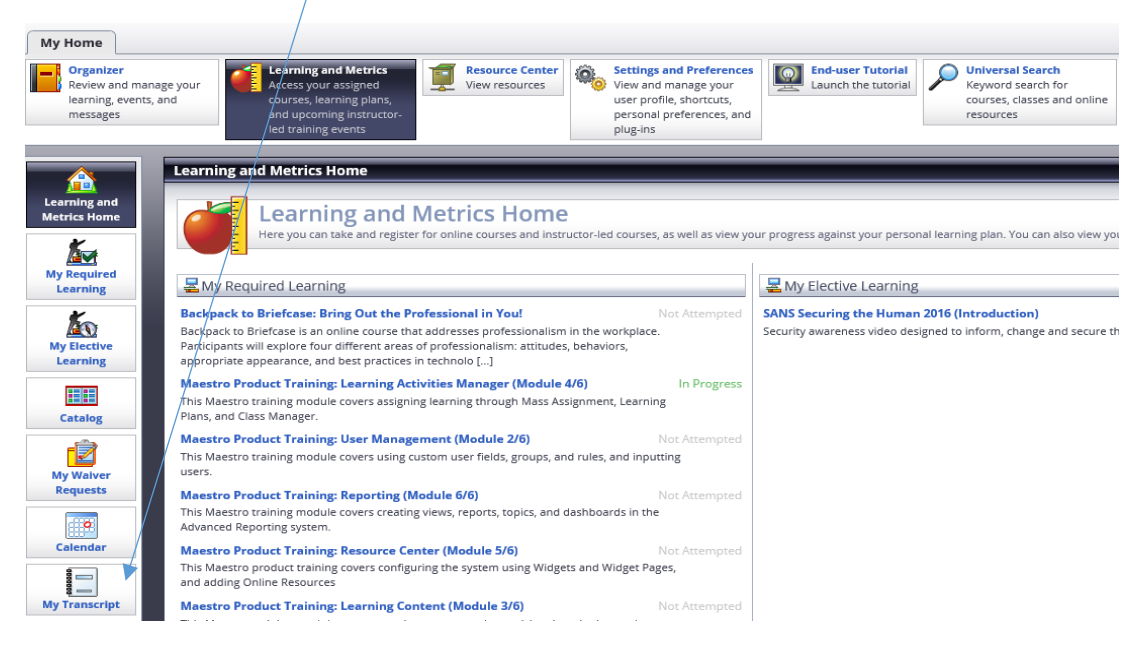

If you are having trouble accessing or navigating LMS eLearning, please contact us at 609-777-2225 or email us at [CLIPeLearning.Support@csc.nj.gov.](mailto:CLIPeLearning.Support@csc.nj.gov)